屋根の1部が母屋下がりになる場合の作成方法です。

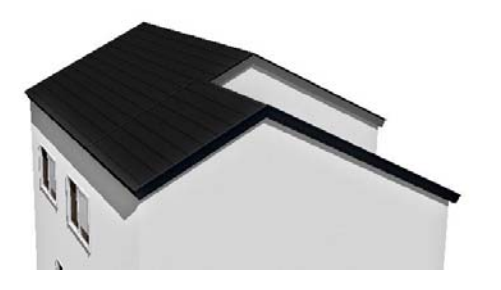

## 高さの違う 母屋下がりの屋根

建物デザイナーで高さの違う屋根を2つ作成し、 屋根と壁の高さを合わせる方法です。

≪完成イメージ≫

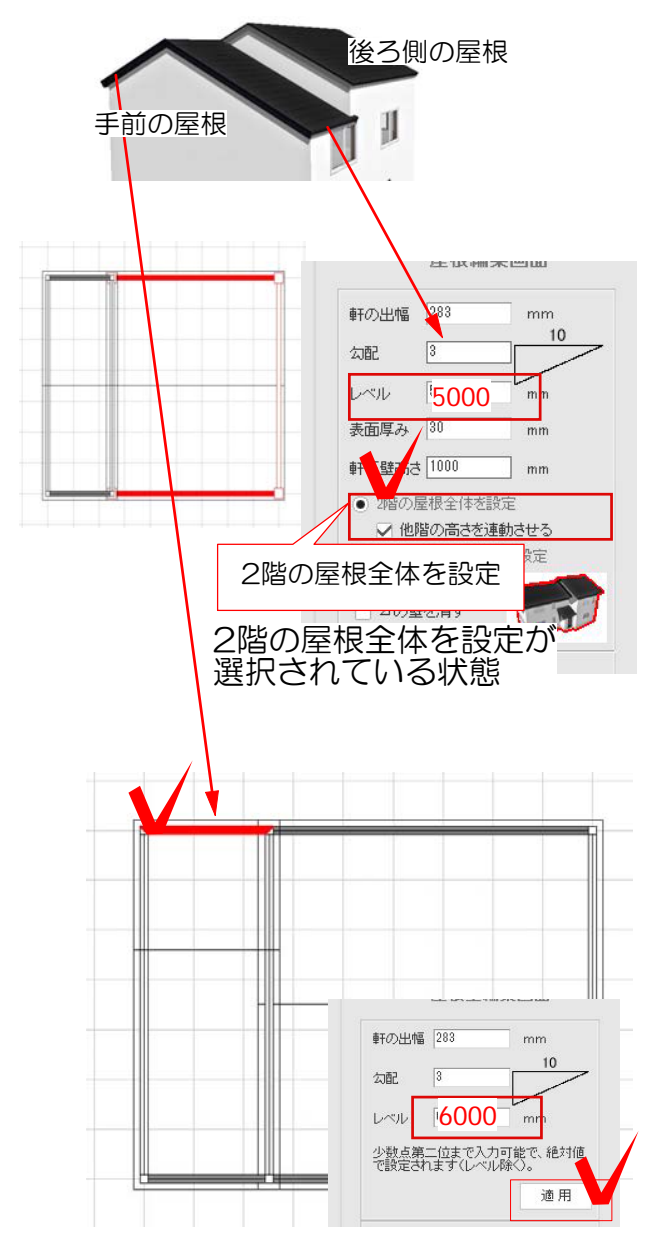

## (1) 屋根の高さを設定する

(1)-1:2階全体の屋根の高さを、母屋下がり の低い方のレベルに合わせて入力します。 例)5600→5000

「2階の屋根全体を設定」にチェックを入れて 適用をクリックします。

(1)-2:手前の屋根を設定します。 母屋下がりの高い方のレベルを入力します。 例)レベルが5000のものを→6000へ

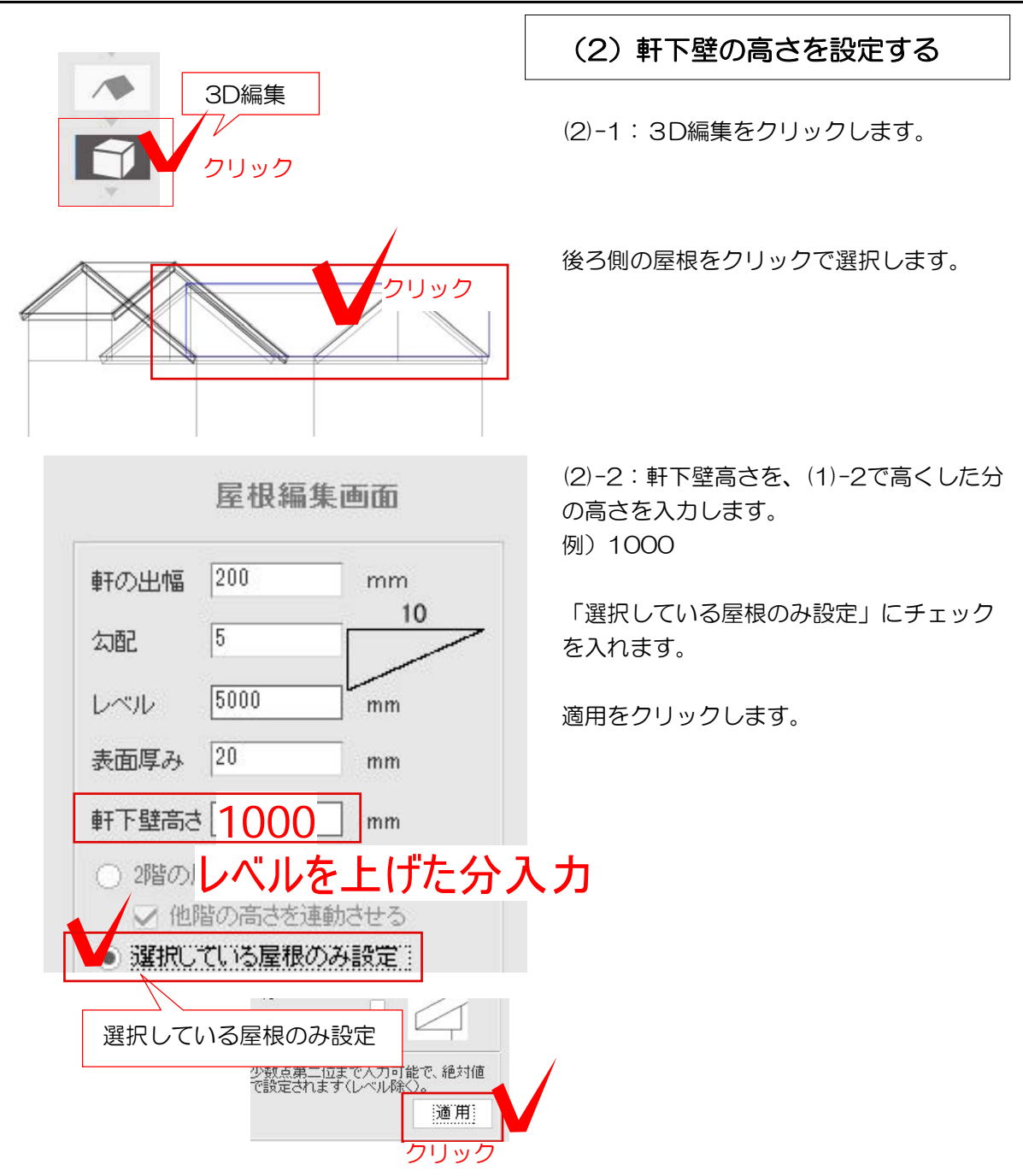

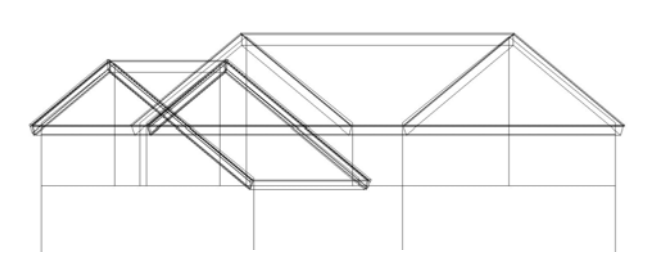

(2)-3:後ろ側の屋根の高さが上がり、完成 です。